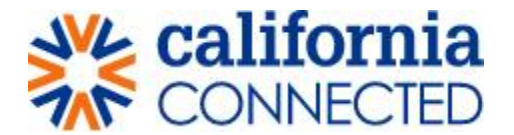

## **How to Register on the California Connected Portal for Redirected Staff**

#### **Step 1: Click on registration link in invitation email**

- Once registered in Workforce Management Directory, you will receive an email with an invitation to register in the California Connected Portal.
- Click the blue "Registration Link" in the invitation email.
- Clicking the hyperlink in the invitation email will redirect to the California Connected Portal's registration page.

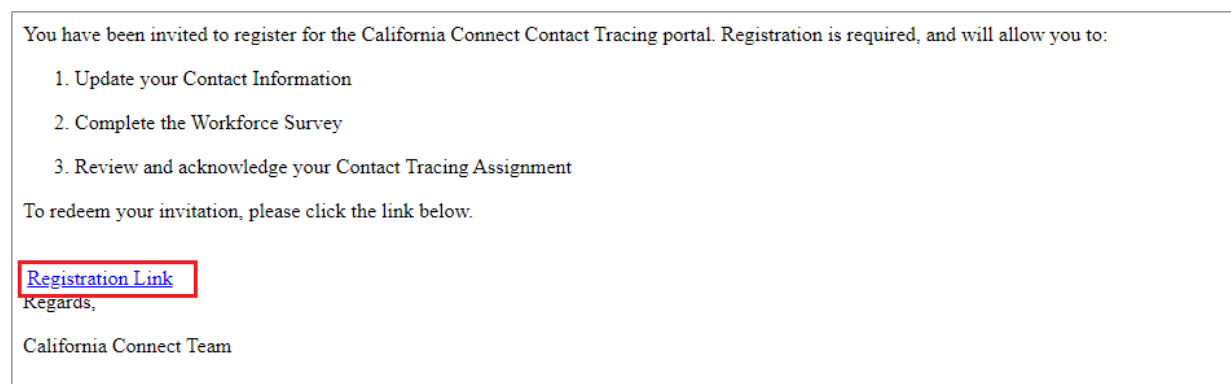

#### **Step 2: Sign up with an invitation code**

- Once redirected to the California Connected Portal from the previous step, you will see an autopopulated invitation code.
- Click the blue "Register" button located below the invitation code.
- **Note:** If you are new to the California Connected Portal, do not check the check box "I have an existing account" prior to clicking on the blue "Register" button.

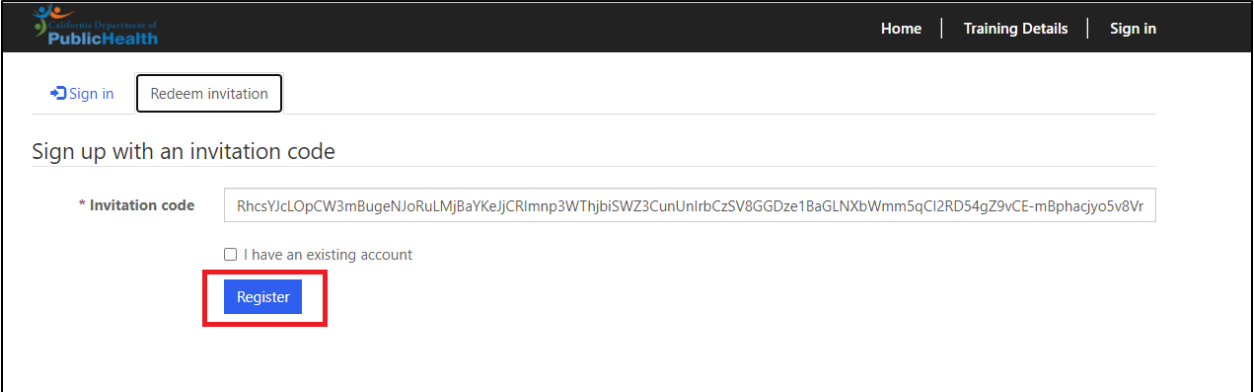

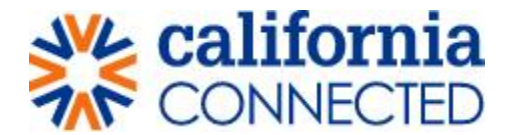

### **Step 3: Create your username and password**

- Clicking the 'Register' button on the invitation page will redirect you to the Register for a new local account page.
- Create a username and password
- **Remember:** passwords are case sensitive (CAT is different than cat)
- 1. Confirm the auto-populated email is correct, in the 'Email' data field.

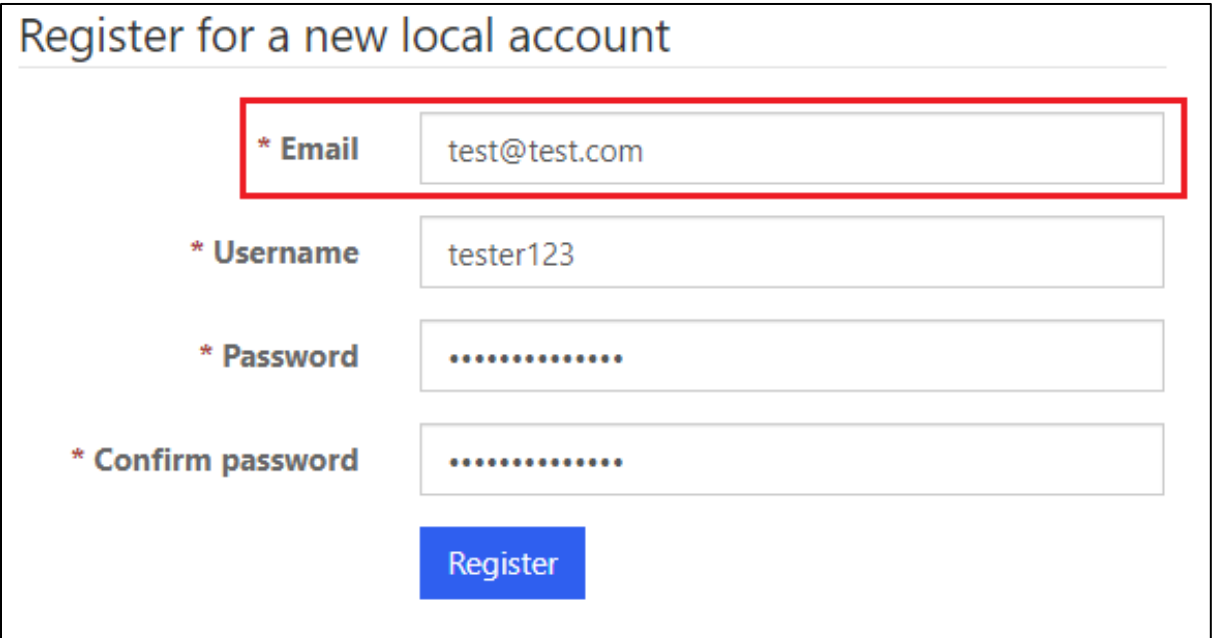

2. Create a username in the 'Username' data field.

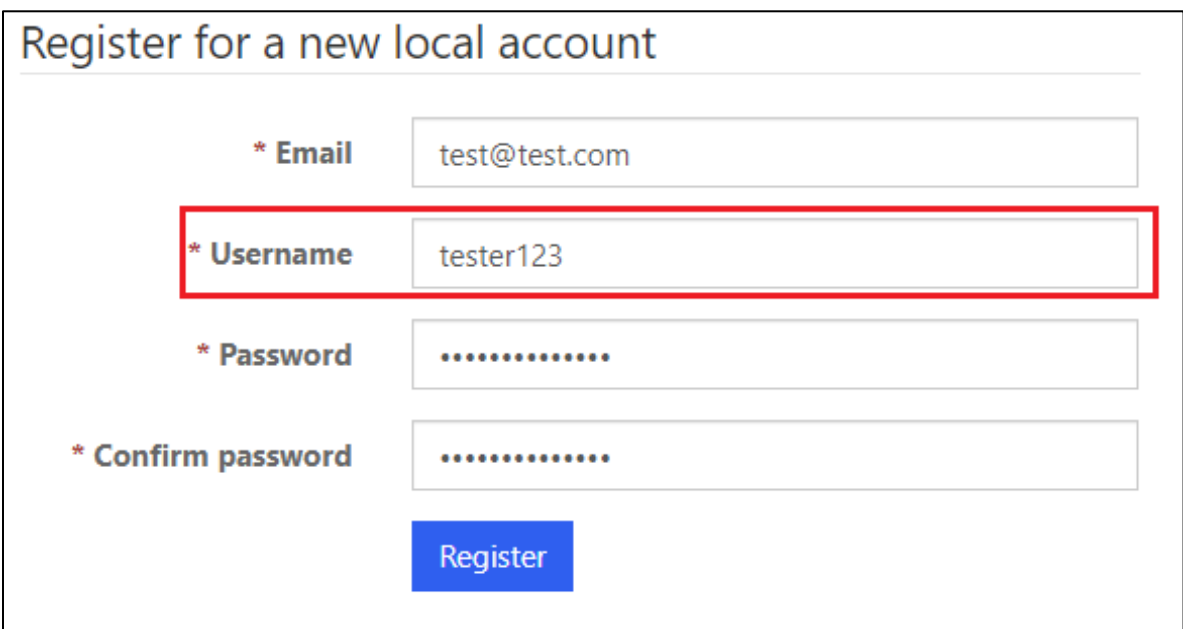

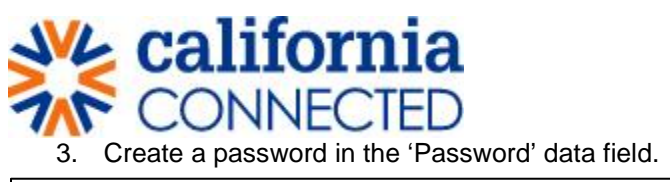

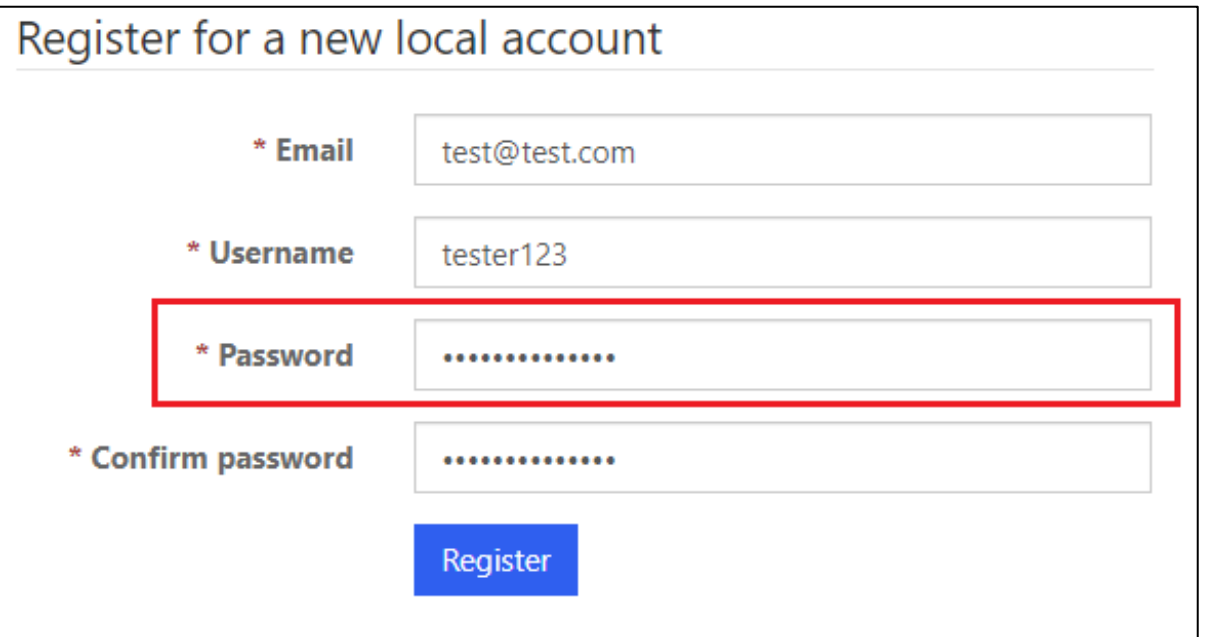

4. Retype your newly created password in the 'Confirm password' data field.

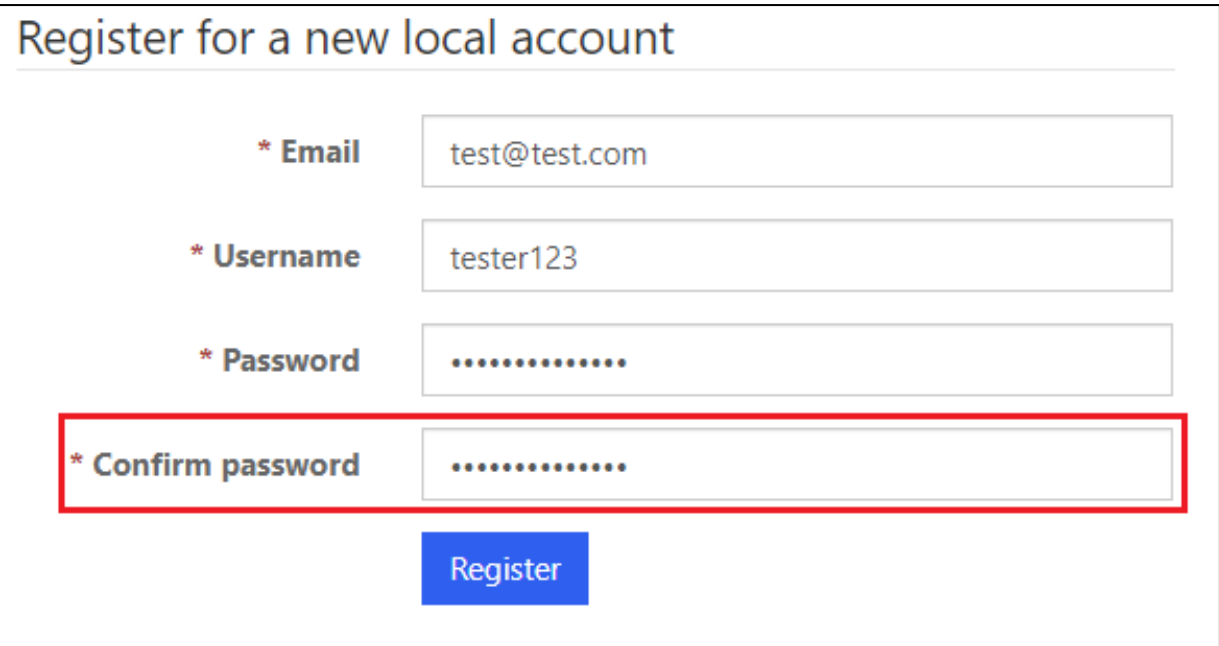

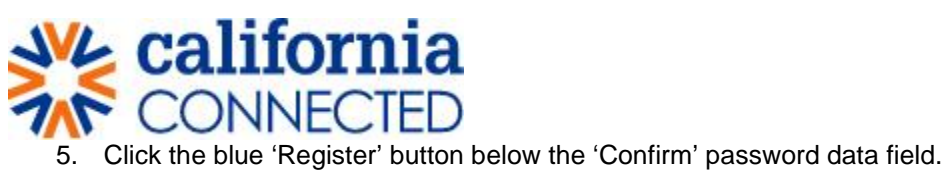

₩

# Register for a new local account

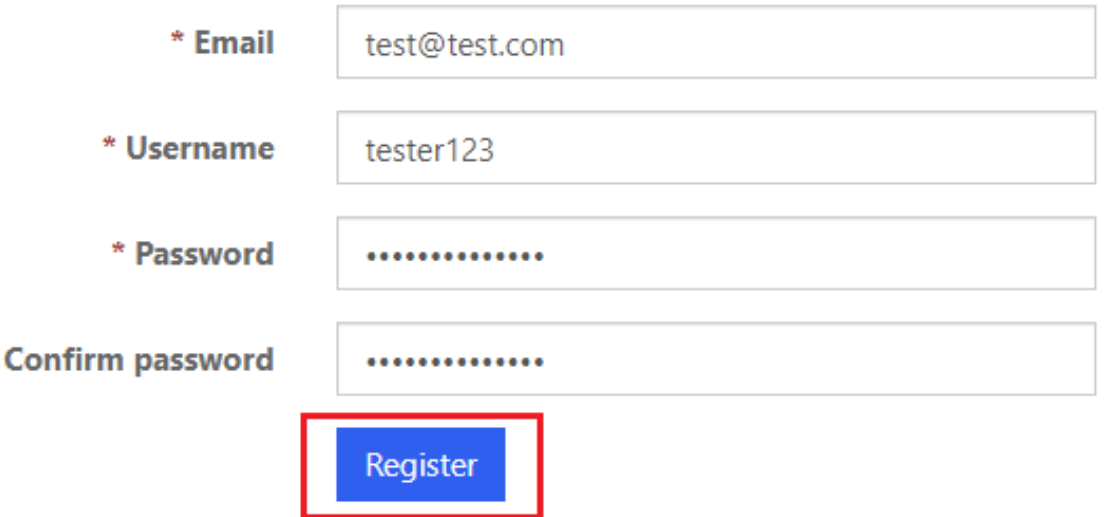

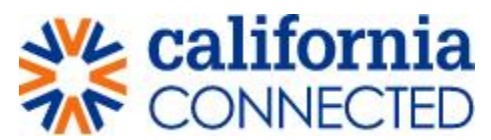

**Step 3: Validate and update information on your profile** 

- Validate and/or update any information on your profile in the appropriate data fields.
- Click the blue "Update" button to save your changes.

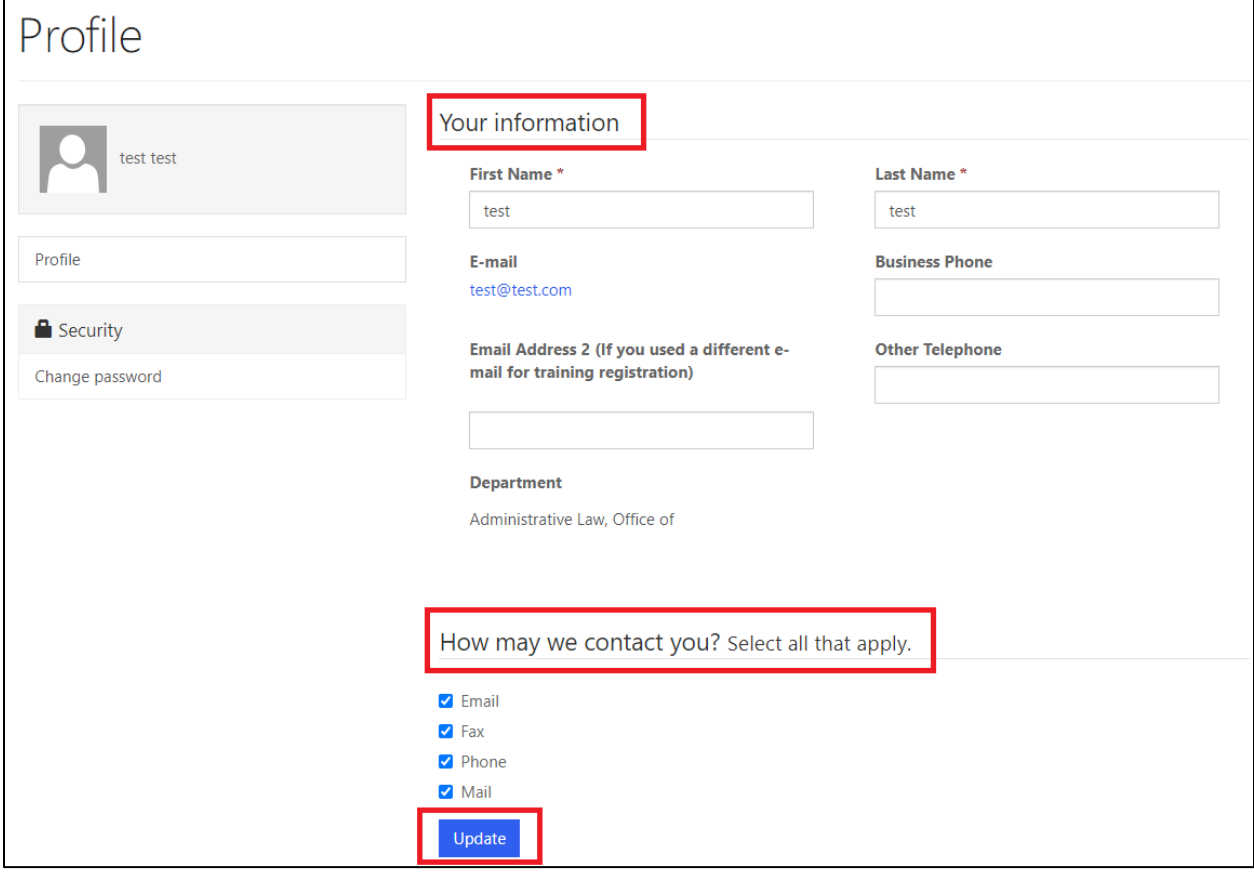